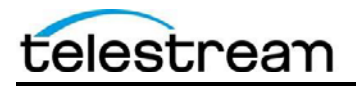

# General Workflow Examples Overview

# **General WorkflowExamples**

The included workflow examples are designed to help you learn about workflow design within Vantage, and to help you see how common media processing challenges can be automated.

All references to folder locations in this document assume that the *General Workflow Example* ZIP has been extracted to a folder on your Vantage system.

This document outlines key products, installation tips, and learning points for each workflow. For more information about settings for each step in the workflow, you may use the "m" button in the top left of the action inspector to open the manual page for that action. If you have further questions, please contact support@telestream.net

# **Table of Contents**

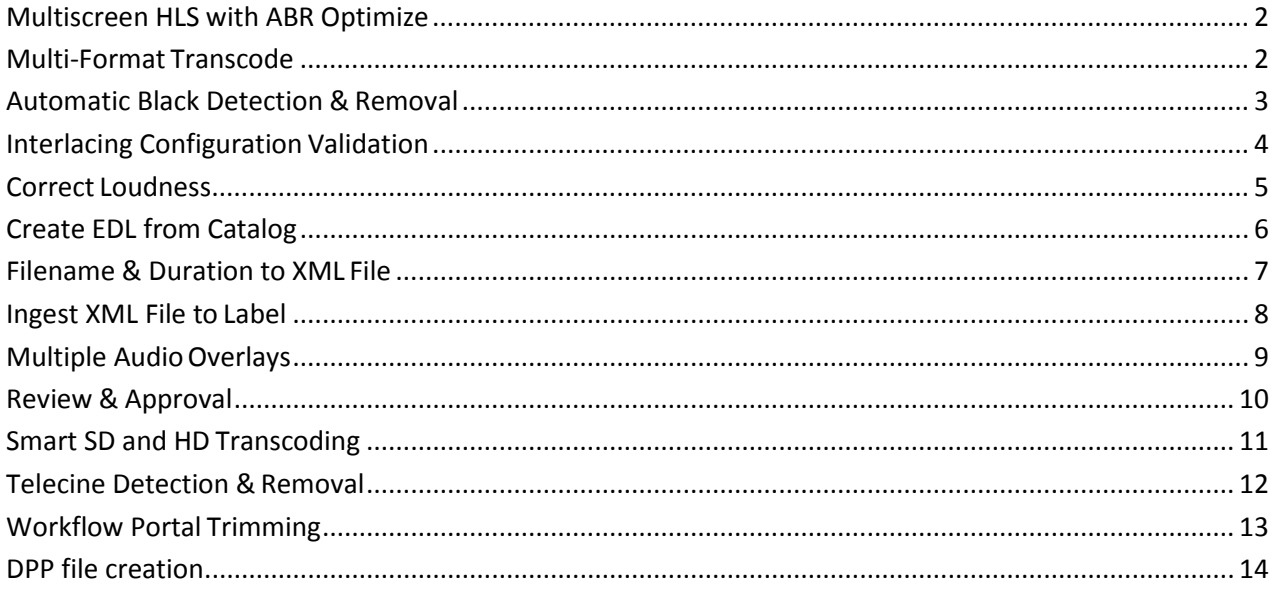

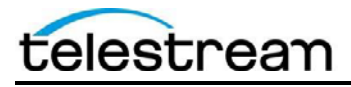

# <span id="page-1-0"></span>**Multiscreen HLS with ABR Optimize**

This workflow illustrates a straightforward transcoding workflow. Incoming media is converted to QuickTime and 3GP, and then delivered to an output folder.

**Products Required:** Vantage MultiScreen with the ABR Optimize option.

# **Installation:** Import the workflow file *MS HLS for Optimize Example.xml* from the *General Workflows\Workflows\Multiscreen HLS with ABR Optimize* folder.

# **Explanation**

This workflow first creates a MultiScreen HLS package, and then passes it through the ABR Optimize Action.

# **Using this Workflow**

- 1. Activate the *MS HLS for Optimize Example* workflow.
- 2. Submit the *Demo.mp4* media file located in the *General Workflows\Media* folder.

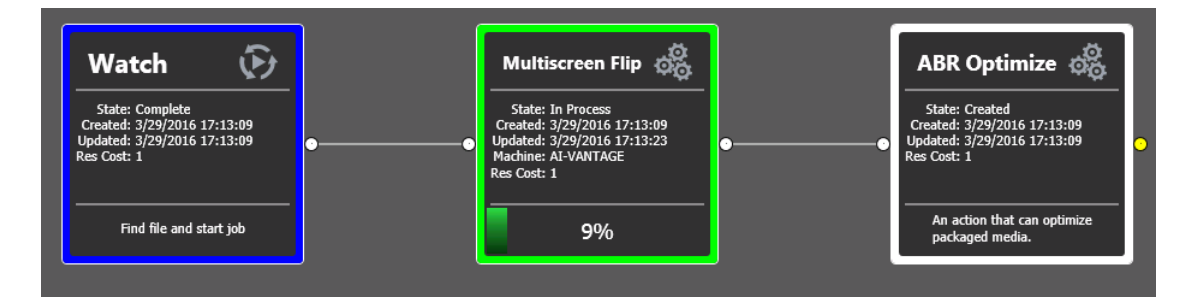

Click here for information on *[Multiscreen](http://www.telestream.net/vantage/vantage-multiscreen.htm)* and *[ABR Optimize](http://www.telestream.net/pdfs/app-notes/app-Vantage-ABR-Optimize.pdf)*.

# <span id="page-1-1"></span>**Multi-Format Transcode**

This workflow illustrates a straightforward transcoding workflow. Incoming media is converted to QuickTime and 3GP, and then delivered to an output folder.

**Products Required:** Vantage Transcode or Transcode Pro

**Installation:** Import the workflow file *Multi-Format Transcode.xml* located in the *General Workflows\Workflows\Multi-Format Transcode* folder.

#### **Explanation**

This workflow has three primary steps:

- 1) Submit the *Demo.mp4* media file located in the *General Workflows\Media* folder.
- 2) Each media file is transcoded to both a QuickTime and a 3GPP output file using the Flip action. In a Vantage Array configuration, each Flip might occur on separate machines. The outputs are given the nicknames "Mobile" and "Web" (note: This does not affect the actual file names; these nick names are used in subsequent steps to tell Vantage which files touse).
- 3) The output files are then delivered to a final destination using the Deploy action. Note that the Deploy action references the nicknames "Mobile" and "Web" duringdeployment.

Click here for information on *[Vantage Transcode](http://www.telestream.net/vantage/overview_transcode.htm)*.

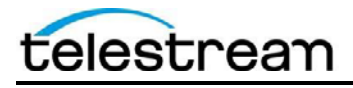

# <span id="page-2-0"></span>**Automatic Black Detection & Removal**

This workflow automatically analyzes an incoming media file to identify up to 20 black segments,and removes them during a transcode.

**Products Required:** Vantage Transcode or Transcode Pro, and Vantage Analysis

**Installation:** Import the workflow file *Automatic Black Detection & Removal.xml* from the *General Workflows\Workflows\Analysis* folder.

#### **Workflow Explanation**

There are three parts to this workflow:

- 1) Submit the *Demo-with-black.mp4* media file located in the *General Workflows\Media* folder.
- 2) An Examine action analyzes the media file to determine where the "active" (non-black) regions of video are. By default, this action will ignore any section of black less than 10 frames long, and audio will be ignored (this setting can be changed).

This action publishes the start and stop time codes for up to 20 segments of active video; any segments which are not used will have a start time code of 00:00:00:00 and a stop time code of 00:00:00:00

- 3) A Flip action which creates a QuickTime output, applying the Trim Filter to remove the black segments (or, preserve the active segments). Variables published by the Examine action are provided to this Trim filter. The Trim filter ignores segments where the start and end time codes are the same.
- 4) A Black Detection Label is published and can be seen by opening *View Binder* from the Workflow Designer.

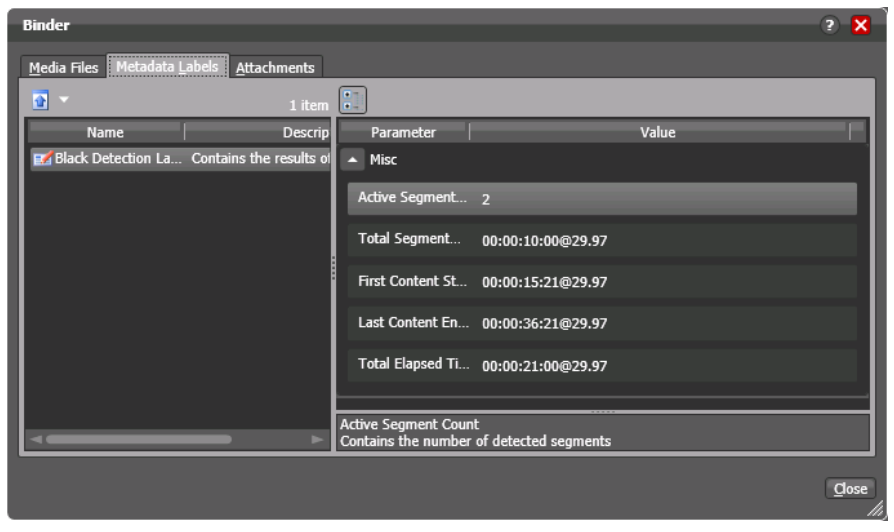

Click here for information on *[Vantage Analysis](http://www.telestream.net/vantage/vantage-analysis.htm)*.

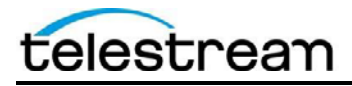

# <span id="page-3-0"></span>**Interlacing Configuration Validation**

This workflow illustrates the use of Analysis to perform decision-making. The workflow identifies when a media file's header information does not match the measured interlacing configuration, and then quarantines the file if it is incorrect.

### **Products Required:** Vantage Analysis

**Installation:** Import the workflow file *Interlacing Configuration Validation.xml* from the *General Workflows\Workflows\Analysis* folder.

#### **Explanation**

This workflow has three primary steps:

- 1) Submit the *Demo.mp4* media file located in the *General Workflows\Media* folder.
- 2) Identify and Examine each analyze the media file to measure interlacing configuration. Examine will perform this by actually looking at each frame to determine whether it is upper-field-first, lower-field-first, or progressive. This is done by statistically analyzing the video signal; the video file header is not used. In contrast, the Identify action will look at the video file header and encoding parameters, and will ignore the actual video signal. When completed, both actions will publish whether or not they believe the content is interlaced, and whether it is upper-fieldfirst or lower-field-first.
- 3) The Compute action will compare the results of Identify and Examine to confirm that bothfound the material interlaced, or progressive, in the same manner. If not, the file will be quarantined (the Decide action is used to determine which process branch should execute). Similarly, the next Compute action will perform a similar check comparing the Identify and Examine results for interlacing configuration (upper-field-first orlower-field-first).

Click here for information on *[Vantage Analysis](http://www.telestream.net/vantage/vantage-analysis.htm)*.

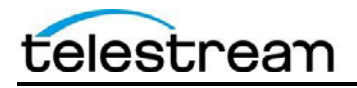

#### <span id="page-4-0"></span>**Correct Loudness**

This workflow automatically analyzes an incoming media file to measure audio, and then intelligently adjusts audio levels to hit a specified target. It also creates a metadata label containing the audio information.

**Products Required:** Vantage Transcode Connect or Transcode Pro Connect, and Vantage Analysis (*note: Connect is only required for the label*)

**Installation:** Import the workflow file *CorrectLoudness.xml* from the *General Workflows\Workflows\Correct Loudness* folder.

#### **Workflow Explanation**

There are four parts to this workflow:

- 1) Submit the *Demo-Audio-Gain.mp4* media file located in the *General Workflows\Media* folder.
- 2) An Examine action analyzes the media file to measure audio loudness. By default, the Left and Right channels are analyzed (on channels 1 & 2) and variables are published for a wide variety of measurements. Of those variables, only the following are used for correction by the Flip action:
	- a. Relative Gated Loudness (per the ITUspecification)
	- b. True Peak Signal (avoids "clipping" when adjusting audio levels)
	- c. Dialog Loudness (Dolby Dialog Intelligencemeasurement)
	- d. Dialog Percentage (what percentage of the time line has dialog)
- 3) A Flip action which creates a Program Stream output, intelligently applying the variables above to adjust the audio:
	- a. If the measured dialog ("Dialog Percentage") is greater than the specified amount (here, 50%) then "Dialog Loudness" is used as the source loudness for correction. Otherwise, "Relative Gated Loudness" is used.
	- b. The True Peak Signal is used to avoid over-amplifying the audio which would create clipping. This may result in the output audio being quieter than the desired target, but it will avoid unwanted popping sounds in the audio.
- 4) The Populate action creates a label with the variables from the Examineaction. The label is can be seen by opening *View Binder* from the Workflow Designer.

Click here for information on *[Vantage Analysis](http://www.telestream.net/vantage/vantage-analysis.htm)*.

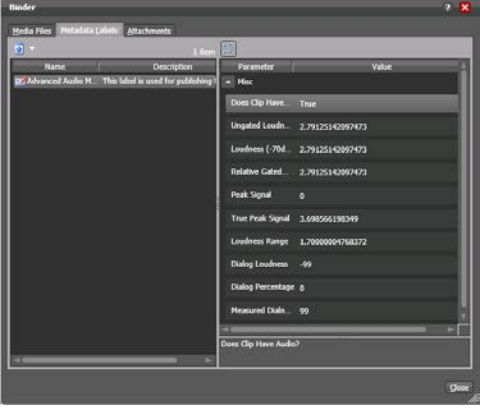

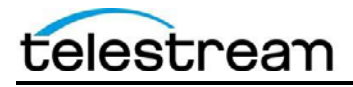

# <span id="page-5-0"></span>**Create EDL from Catalog**

This workflow allows you to stitch and trim files using the Workflow Portal using the TSEDL stitching engine. TSEDL allows stitching of MPEG-2 and I-frame codecs; this workflow uses MPEG2 but the same workflow may be used for a variety of other codecs including IMX MXFfiles.

**Products Required:** Vantage Transcode Pro, Vantage WorkflowPortal

# **Installation:**

From the *General Workflows\Workflows\Create EDL from Catalog* folder

- **-** Import the workflow files *Ingest to Catalog for EDL.xml* and *EDL Trim &Stitch.xml*
- **-** In the Workflow Designer, open the "Register" action in the *Ingest* workflow and select the Default Catalog
- **-** Import the Workflow Portal configuration *Create EDL from Catalog WorkflowPortal.xml*
- **-** In the Management Console, edit the Workflow Portal configuration and select the same catalog for asset browsing as was used in the previous "Register"action
- **-** From the Workflow Designer Activate both workflows

# **Explanation**

There are three steps to this workflow:

- 1) Submit the *Demo.mp4* media file located in the *General Workflows\Media* folder to the *Ingest to Catalog from EDL workflow* .
- 2) The *Ingest to Catalog from EDL* workflow creates a frame-accurate proxy, an MPEG2 Program Stream file, and a thumbnail from any incoming media file. These media items are collected into a binder and registered in a Catalog
- 3) Open the Vantage Workflow Portal application. A user may view all binders registered in the catalog using the Workflow Portal configuration, select items, and use the frame-accurate proxy to mark in/out points to build an edit decision list.

*Note: This capability is only available in the desktop application version of the Workflow Portal*

- 4) When the EDL is complete, the user submits to the *EDL Trim & Stitch* workflow which will process the EDL to create a single output. This creates an EDL file with the extension".tsedl" which is given the nickname "Original" in an entirely new binder.
- 5) The EDL file will be processed in the Flip Action using "Direct Convert" which will re-wrap the original video frames (without transcoding) and place them into an MXF output. *Note: Direct Convert can also work for long-GOP codecs and will create new GOPs at stitch points. Alternatively, an EDL may be submitted directly to a Flip action for full transcoding to an entirely different codec.*

For more information on **Vantage Catalogs** and **Workflow Portals** see th[e Vantage Workflow Portal](http://www.telestream.net/pdfs/user-guides/Vantage-UserGuides/Vantage-WorkFlow-Portal-Guide.pdf)  [Guide.](http://www.telestream.net/pdfs/user-guides/Vantage-UserGuides/Vantage-WorkFlow-Portal-Guide.pdf)

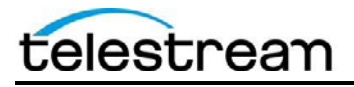

# <span id="page-6-0"></span>**Filename & Duration to XML File**

This workflow illustrates the creation of an XML file from labels or variables in Vantage. For each incoming media file, it will identify the file name and duration of the media file, and then create alabel containing that information; the label will then be saved as an XML file.

**Products Required:** Vantage Analysis (to extract duration) and either the Metadata Option, or Transcode Connect, or Transcode Pro Connect (for the label and XMLprocessing)

#### **Installation:**

# From the *General Workflows\Workflows\Filename & Duration to XML File* folder

- **-** Import the workflow file *Filename & Duration to XML File.xml*
- **-** Within the Management Console, under Workflow Design Items, import the Style Sheet named *Label to XML Style Sheet.xml.* You will see the actual style sheet definition in the preview window after import.

*Note: You can create your own style sheet .XSL files and add them to Vantage, but they must be customized to work for your specific needs and metadata requirements. Telestream offers professional services to assist with style sheet design and testing, please contact Telestream Sales for more information.*

# **Explanation**

This workflow has five primary steps:

- 1) Submit the *Demo.mp4* media file located in the *General Workflows\Media* folder.
- 2) The two Identify actions publish variables for the file name and duration
- 3) These variables are published to a label using the Populate action
- 4) The label is then converted to an XML file using a style sheet. This style sheet converts Vantage's internal label XML definition into a human-readable XML file, and is specific to this example's label and XML output file format. *Note: The XML file is stored in the Vantage database until you Deploy or Copy it to a final location.*
- 5) The XML file is then delivered to a final location.

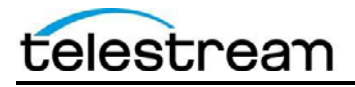

# <span id="page-7-0"></span>**Ingest XML File to Label**

This workflow illustrates ingesting XML metadata into a Vantage label and variables. It uses two style sheets to convert Reuters and AP news metadata into a label, and then publishes a single field from that metadata as a variable for use within the workflow.

**Products Required:** Either the Metadata Option, or Transcode Connect, or Transcode Pro Connect (for the label and XML processing)

#### **Installation:**

From the *General Workflows\Workflows\Ingest XML File to Label* folder

- **-** Import the workflow file *Ingest XML File to Label-Workflow.xml*
- **-** Within the Management Console, under Workflow Design Items, import the Style Sheets named *AP-Stylesheet.xml* and *Reuters-Stylesheet.xml.* You will see the actual style sheet definitions in the preview window after import.

*Note: You can create your own style sheet .XSL files and add them to Vantage, but they must be customized to work for your specific needs and metadata requirements. Telestream offers professional services to assist with style sheet design and testing, please contact Telestream Sales for more information.*

#### **Explanation**

This workflow has four primary steps:

- 1) Create a watch folder for AP and Reuters workflows. Updated the Ingest XML File to Label-Workflow so the Watch and Associate Action are set to watch the new folders.
- 2) From the *General Workflows\Media\Metadata Transform* folder drag and drop the respective media and metadata files into the appropriate matching folders. **Note**: that either watch folder may trigger a job, but for each job only the process branch following the triggering Watch action will be executed.
- 3) The Associate actions looks for an XML file that matches the incoming media file name. The XML file will be matched using the pattern \*[Name]\*.xml, where [Name] is the base name of the media file. For example, **AP-Metadata.mp4** would match to **AP-Metadata.xml**.
- 4) The XML file is transformed to a Vantage label using the appropriate style sheet andthe Transform action.
- 5) The Populate action then extracts a single variable from the label for the Summaryelement.

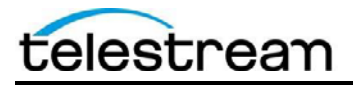

# <span id="page-8-0"></span>**Multiple AudioOverlays**

This workflow illustrates how to apply audio WAV files during a transcode to insert multiplelanguages.

**Products Required:** Vantage Transcode or Transcode Pro

**Installation:** Import the workflow file *Multiple Audio Overlays.xml* from the *General Workflows\Workflows\Multiple Audio Overlays* folder.

### **Explanation**

This workflow has three primary steps:

- 1) Create a watch folder for the video and audio source files (D:\Test\VantageIN). Updated the workflow *Multiple Audio Overlays* so the Watch and Associate Actions are set to watch the new folders.
- 2) From the *General Workflows\Media\Multiple-Audio* folder drag and drop the media (mp4/wav) files into the matching folder.
- 3) The Associate actions will look for audio WAV files that match the incoming media file name. Each WAV file is matched to a different pattern. For example, the French WAV file is matched using the pattern \*[Name]\*French\*.wav, where [Name] is the base name of the media file. For example, **Audio-Demo.mp4** would match to **Audio-Demo-French.wav**. Each Associate action also publishes a variable containing the full UNC path and file name of the WAVfile.
- 4) The Flip action uses the UNC path variables to apply audio to the output file during a transcode. This is done using multiple Audio Overlay filters, each binding the source file name to adifferent WAV file path variable.

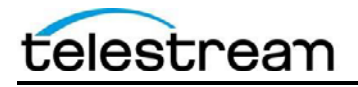

# <span id="page-9-0"></span>**Review & Approval**

This workflow allows operators to review and approve media within the Vantage Workflow portal. Vantage will trigger different workflow steps based upon their feedback. This workflow illustrates the use of labels to allow metadata entry in the Portal, and also shows how label metadata can be usedto trigger decisions within Vantage.

**Products Required:** Vantage Transcode Connect or Vantage Transcode Pro Connect, and the Vantage Workflow Portal

# **Installation:**

From the *General Workflows\Workflows\Review and Approval* folder

- **-** Import the workflow files *Ingest Workflow.xml* and *Pass/Fail Workflow.xml*
- **-** In the Workflow Designer, open the "Register" action in the *Ingest* workflow and select the Default Catalog
- **-** Import the Workflow Portal configuration *Review & Approval Workflow Portal Configuration.xml*
- **-** In the Management Console, edit the Workflow Portal configuration and select the Default Catalog for asset browsing as was used in the previous "Register"action
- **-** Activate both workflows.

# **Explanation**

There are three steps to this workflow:

- 1) Submit the *Demo.mp4* media file located in the *General Workflows\Media* folder to the *Ingest Workflow*.
- 2) The *Ingest* workflow creates a frame-accurate proxy and a thumbnail from any incoming media file. It also creates a metadata label, containing a field for metadata entry. The media items and label are all collected into a binder and registered in the Default Catalog.
- 3) Open the Vantage Workflow Portal and select Review & Approval configuration. A user may view all binders registered in the catalog using the Workflow Portal configuration, select an item, review the proxy, and then submit the binder to the Pass/Fail workflow. When doing so, they may indicate whether the item has "passed" or "failed" in thelabel.
- 4) The *Pass/Fail* workflow will then extract the metadata from the label (using the Populate action), and use that information to decide which process branch to run. If the media has "passed" then an MPEG-2 file will be created, otherwise the file will be moved toquarantine.

For more information on **Vantage Catalogs** and **Workflow Portals** see th[e Vantage Workflow Portal](http://www.telestream.net/pdfs/user-guides/Vantage-UserGuides/Vantage-WorkFlow-Portal-Guide.pdf)  [Guide.](http://www.telestream.net/pdfs/user-guides/Vantage-UserGuides/Vantage-WorkFlow-Portal-Guide.pdf)

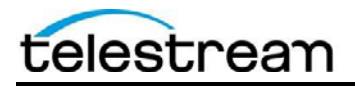

# <span id="page-10-0"></span>**Smart SD and HD Transcoding**

This workflow automates the detection of black curtains and letterboxing in incoming SD or HD material, and intelligently chooses either a 4:3 or a 16:9 output encoding profile, and crops black accordingly.

**Products Required:** Vantage Transcode or Transcode Pro, and Vantage Analysis

**Installation:** Import the workflow file *Smart SD and HD Transcoding.xml* from the *General Workflows\Workflows\Smart SD and HD Transcoding* folder.

# **Explanation**

This workflow includes the following steps:

- 1. Submit the *Demo.mp4* and *Demo-with-black.mp4* media files located in the *General Workflows\Media* folder to the *Smart SD and HD Transcoding* workflow.
- 2. An Identify which analyzes the header of the incoming media file to determine its frameheight
- 3. Two Decide actions which determine whether to execute the top branch, or the bottombranch, of the process based upon the frame height. The top branch executes for HD material (where the frame height is greater than 700), and the bottom branch executes for SD material (where the frame height is less than or equal to 700)
- 4. Two Examine actions which analyze the video of the media file, to determine the aspect ratio of the active content, and the amount of black padding. The top action looks for curtains (black on the left or right of the active video); the bottom action looks for letterboxing (black on the top or bottom of the active video). These actions also publish variables indicating how much black was found, measured in pixels.
- 5. Several Decide actions which choose an encoding profile based upon the Examine analysis results
- 6. Two encoding profiles, one for 16:9 and one for 4:3 materials. These profiles use the variables from the Examine actions to automatically crop off any blackfound.
- 7. A Deploy action which delivers the output to the finallocation

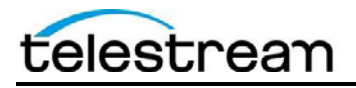

# <span id="page-11-0"></span>**Telecine Detection & Removal**

This workflow illustrates the use of Analysis to perform decision-making before choosing atranscoding profile. The workflow identifies whether or not media has a telecine cadence. If so, it chooses a transcode which will remove the cadence using inverse telecine to create a 24p output, otherwise it chooses a transcode which creates broadcast 29.97 content from theoriginal.

**Products Required:** Vantage Analysis, Vantage Transcode or TranscodePro

# **Installation:** Import the workflow file *Telecine Detection &Removal.xml* from the *General Workflows\Workflows\Telecine Detection & Removal* folder.

#### **Explanation**

This workflow has four steps:

- 1) Submit the *Demo.mp4* media file located in the *General Workflows\Media* folder to the workflow.
- 2) The Examine action analyzes the incoming media file to determine whether or not the video appears to have a Telecine cadence. This is done by performing a statistical analysis upon the actual video signal, looking for 3:2 or 3:3:2:2 cadence patterns in the media. This action publishes a single variable indicating whether or not a telecine cadence wasdetected.
- 3) The Decide actions will enable either the 29.97 transcode, or the 24p transcode with inverse telecine, based upon the variable published fromExamine
- 4) The Flip actions represent the two final transcode options; only one of them will actually execute, depending upon the results of the Examine and Decide actions. The 24p transcode will perform inverse telecine (using the Inverse Telecine filter); the 29.97 transcode will createa 29.97 output.

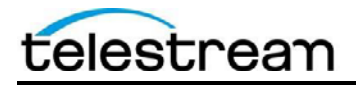

# <span id="page-12-0"></span>**Workflow Portal Trimming**

This workflow allows operators to mark trim points for media within the Vantage Workflow portal,and then trigger subsequent transcoding applying those trim points. This workflow illustrates the use of labels to allow metadata entry in the Portal, and also shows how label metadata can be used to feed transcoding parameters within the Flip action.

**Products Required:** Vantage Transcode Connect or Vantage Transcode Pro Connect, and the Vantage Workflow Portal

#### **Installation:**

From the *General Workflows\Workflows\Workflow Portal Media Trim* folder

- **-** Import the workflow files *Ingest to Catalog.xml* and *Trim fromCatalog.xml*
- **-** In the Workflow Designer, open the "Register" action in the *Ingest* workflow and select the Default Catalog
- **-** Import the Workflow Portal configuration *Trimming Workflow PortalConfiguration.xml*
- **-** In the Management Console, edit the Workflow Portal configuration and select the Default Catalog for asset browsing as was used in the previous "Register"action.
- **-** From the Vantage Workflow Designer activate both workflows.

# **Explanation**

There are three steps to this workflow:

- 1) Submit the *Demo.mp4* media file located in the *General Workflows\Media* folder.
- 2) The *Ingest* workflow creates a frame-accurate proxy and a thumbnail from any incoming media file. It also creates a metadata label, containing timecode parameters to indicate trim points. The media items and label are all collected into a binder and registered in aCatalog.
- 3) Open the Vantage Workflow Portal and select *Trimming Workflow Portal* configuration. A user may view all binders registered in the catalog using the Workflow Portal configuration, select an item, review the proxy, mark trim points, and then submit the binder to thetrimming workflow. Trim points are provided using the label.
- 4) The *Trim from Catalog* workflow will then extract the metadata from the label (using the Populate action), and use that information to trim the media file. It does this by providing the "In" out "Out" variables to the Trim filter within the Flipaction.

For more information on **Vantage Catalogs** and **Workflow Portals** see th[e Vantage Workflow Portal](http://www.telestream.net/pdfs/user-guides/Vantage-UserGuides/Vantage-WorkFlow-Portal-Guide.pdf)  [Guide.](http://www.telestream.net/pdfs/user-guides/Vantage-UserGuides/Vantage-WorkFlow-Portal-Guide.pdf)

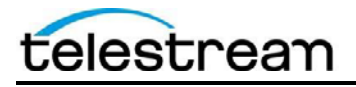

# <span id="page-13-0"></span>**DPP file creation**

This workflow allows operators create DPP media packages from the Vantage Workflow portal.

**Products Required:** Vantage Transcode Pro Connect with the DPP Option

### **Installation:**

From the *General Workflows\Workflows\DPP* folder

- **-** Import the workflow files contained in the *DPP\Workflow* folder
- **-** In the Workflow Designer, open the "Register" action in the *DPP Ingest* workflow and select the Default Catalog
- **-** Import all of the Workflow Portal configurations located in the *DPP\Portal Configs* folder
- **-** In the Management Console, edit the Workflow Portal configuration and select the Default Catalog for asset browsing as was used in the previous "Register"action.
- **-** From the Vantage Workflow Designer activate both workflows.

#### **Explanation**

There are three steps to this workflow:

- 5) Submit the *Demo.mp4* media file located in the *General Workflows\Media* folder to the *DPP Ingest* workflow.
- 6) The *Ingest* workflow creates a frame-accurate proxy and a thumbnail from any incoming media file. It also creates a metadata label, containing timecode parameters to indicate trim points. The media items and label are all collected into a binder and registered in aCatalog.
- 7) Open the Vantage Workflow Portal and select the appropriate *DPP Workflow Portal* configuration. A user may view all binders registered in the catalog using the Workflow Portal configuration, select an item, input DPP metadata and configuration options, and then submit the binder to therespective workflow assigned to the Portal config.

More information on **DPP** can be found in the [Vantage DPP Application Note](https://www.telestream.net/pdfs/app-notes/app_Vantage_DPP_Packages_V1.pdf) and [Solution Brief.](http://www.telestream.net/pdfs/solution-briefs/sol-Vantage-DPP.pdf)

Information on **Vantage Catalogs** and **Workflow Portals** see the Vantage Workflow Portal Guide.